# **Panda smart Quick Start**

Revision 1 (August 2023)

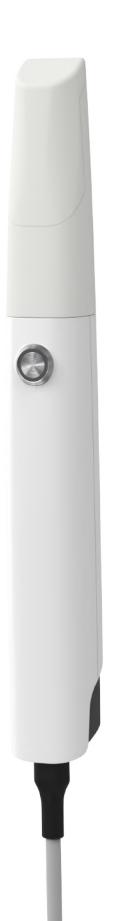

19anda¥ Scanner Panda \*
Scanner

### **Contents**

| 1. Connection ·····       | 1 |
|---------------------------|---|
| 2. Computer Configuration | 2 |
| 3. Installation ·····     | 3 |
| 4. Account                | 4 |
| 5. Activation ·····       | 5 |
| 6. Login ·                | 6 |
| 7. Calibration ·····      | 7 |
| 8. Maintenance            | 8 |
| 9. Disinfection ·····     | 8 |
| 10. Support               | 9 |

### 1. Connection

We recommend to connect your scanner to your laptop in the same way as the picture below.

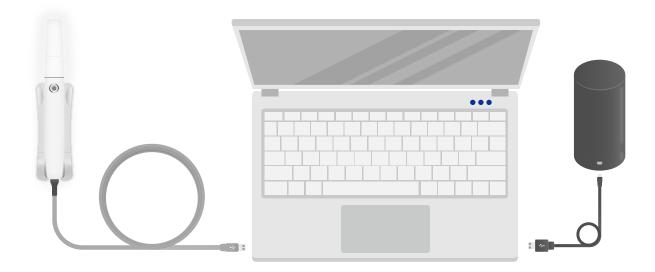

## 2. Computer Configuration

Recommended computer configuration.

| CPU              | Intel i7-12700H/Intel i7-11800H or above |
|------------------|------------------------------------------|
| RAM              | 16G/32G                                  |
| Hard disk        | SSD 512G or above                        |
| GPU              | RTX2060/RTX3060 or above                 |
| Operating system | Windows10/11 64bit                       |

### 3. Installation

Insert the USB drive in the device box to install the software. Please restart your computer after installation is complete.

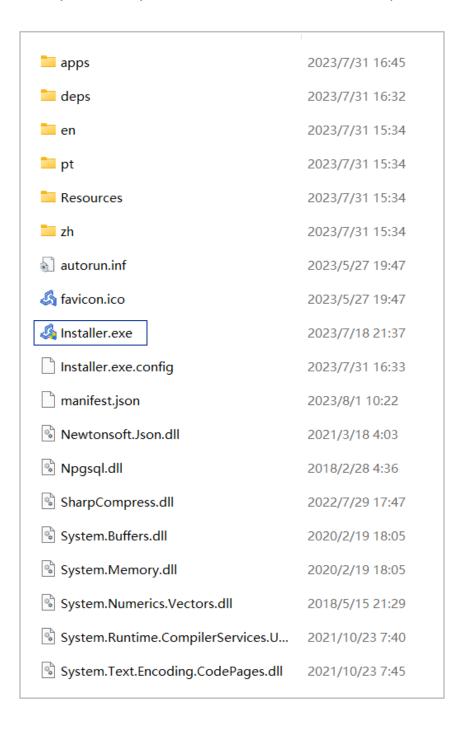

#### 4. Account

After completing the installation, you need a cloud platform account to store case data, share case information, and manage your device. You can log in https://en.freqtek.com to register.

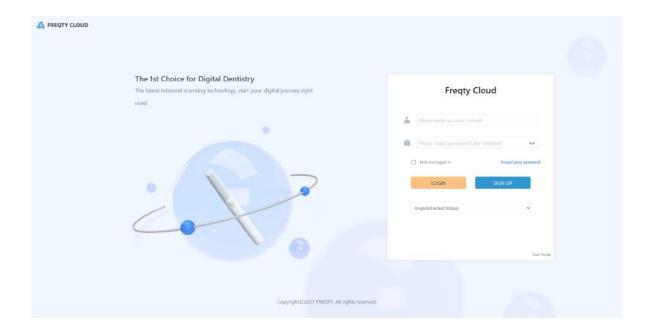

Click "SIGN UP".

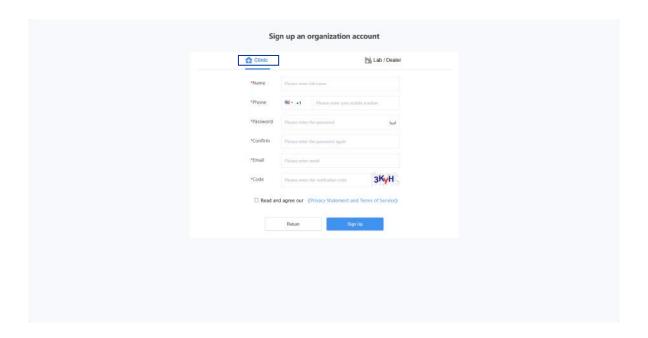

Choose "Clinic" or "Lab" according to your actual situation, and then fill in the columns below carefully.

### 5. Activation

After completing the registration, use the email you filled in during registration and the password you set to access the https://en.freqtek.com Complete login. When you login your account for the first time it will pop up a guide to help you bind your device.

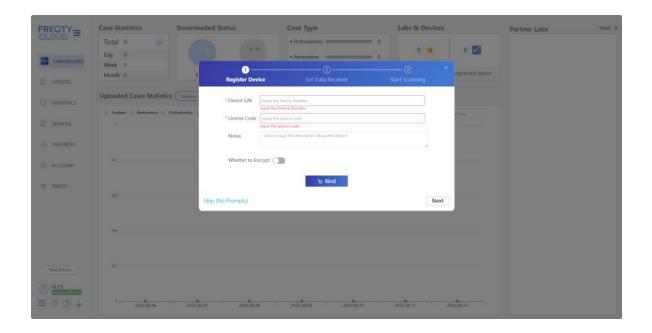

### 6. Login

After completing the registration and device binding, please return to the desktop, double click "PandaCenter.exe to open the software.

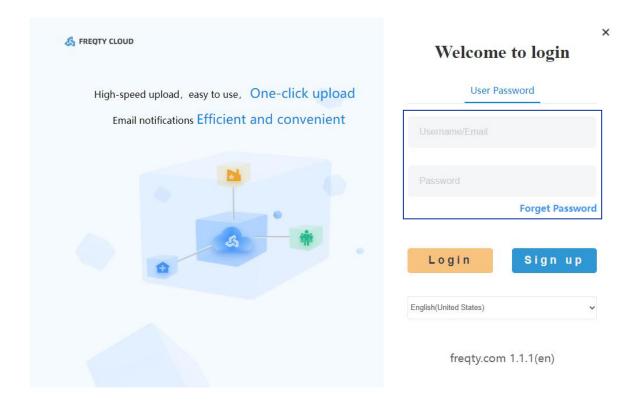

### 7. Calibration

The new device requires calibration before it can be used normally after first activation, with the aim of ensuring that the device still has good accuracy after long-distance transportation. Next part is the specific process of calibration.

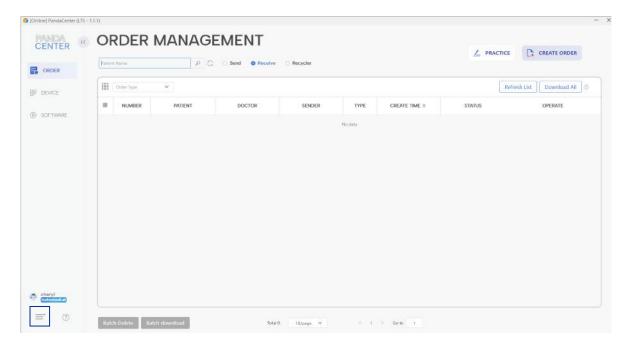

Click (Usually, there is a red dot prompt for the initial device binding).

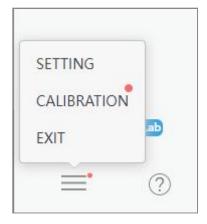

Click "CALIBRATION" to start calibration.

#### 8. Maintenance

It is prohibited to use a three ways syringe to blow inside the tip to prevent dust from being blown into the photoelectric system inside the device. If there are stains on the lens glass, please dip a small amount of anhydrous alcohol and shake it dry slightly before gently wiping the glass. During the wiping process, please pay attention to avoid damaging the glass and affecting the imaging.

#### 9. Disinfection

Device body: Use alcohol with a concentration of 75% or more or other surface disinfection products to wipe and disinfect. Be careful not to soak in any liquid, otherwise it may cause damage. Tip: The tip is designed to be reusable, and for hospital infection prevention and control, please be sure to disinfect and use it according to regulations.

Put it into a high-temperature and high-pressure sterilization pot, and the recommended disinfection temperature is 134  $^{\circ}$ C for at least 6 minutes (121  $^{\circ}$ C for at least 15 minutes).

#### 10. Support

If there are any problems with the device that you cannot solve, please do not disassemble the device without permission.

If you have any questions or needs, please contact us through the following methods.

(+86) 400-999-6806 (Global)

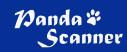